## Erläuterungen zum neuen

## Elektronischen Spielberichtsbogen

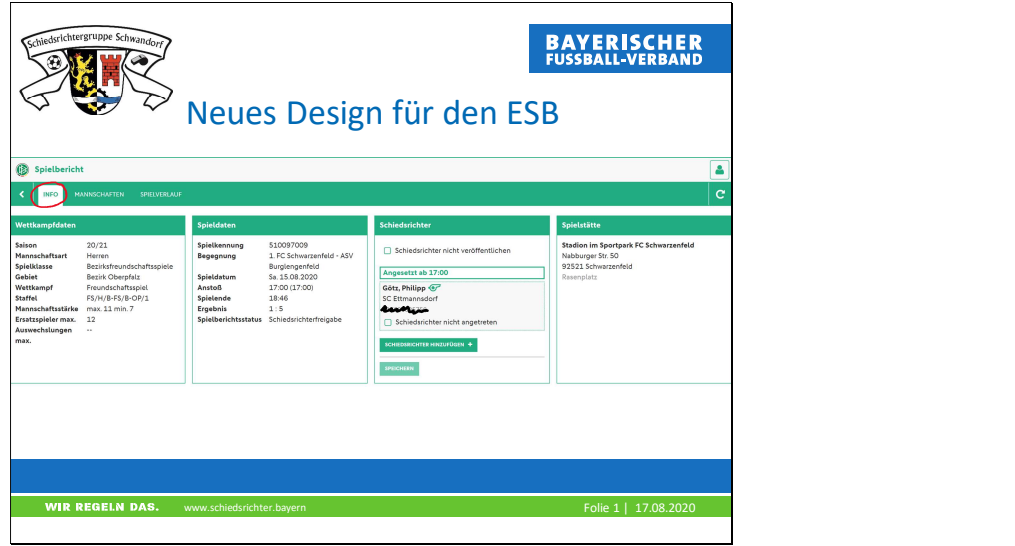

Folie 1

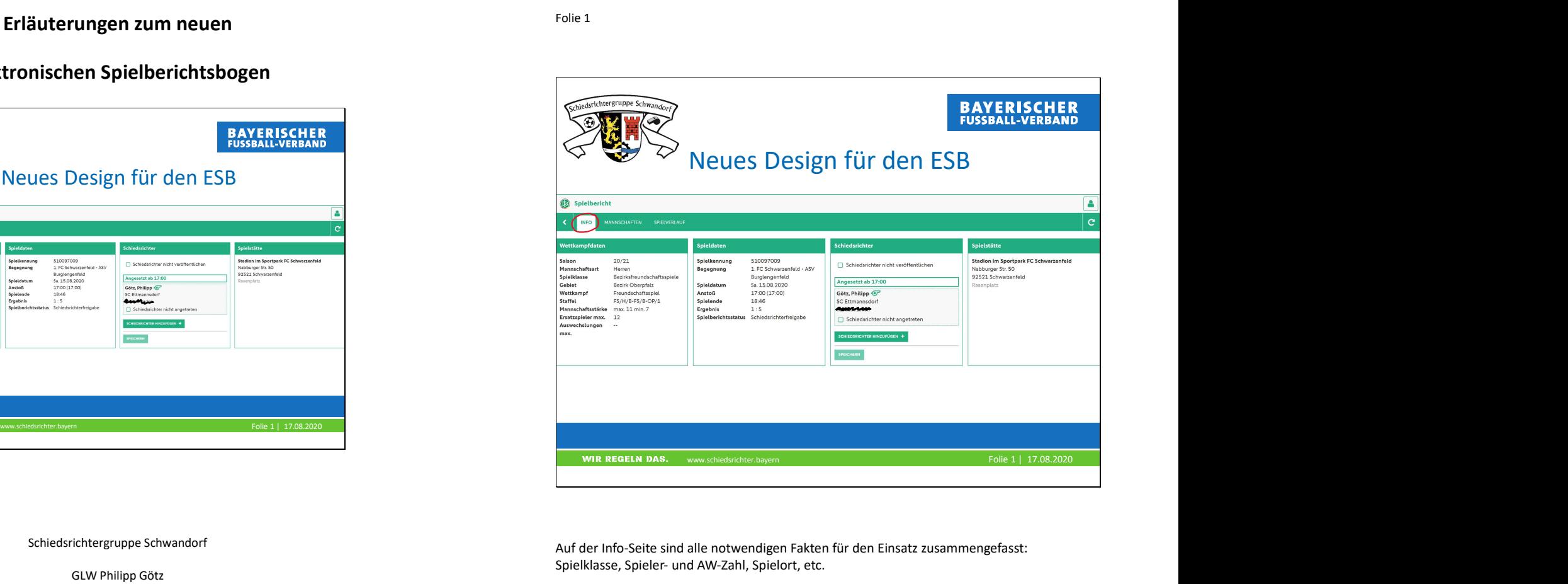

Schiedsrichtergruppe Schwandorf

GLW Philipp Götz

philipp.goetz@gmail.com

Auf der Info-Seite sind alle notwendigen Fakten für den Einsatz zusammengefasst: Spielklasse, Spieler- und AW-Zahl, Spielort, etc.

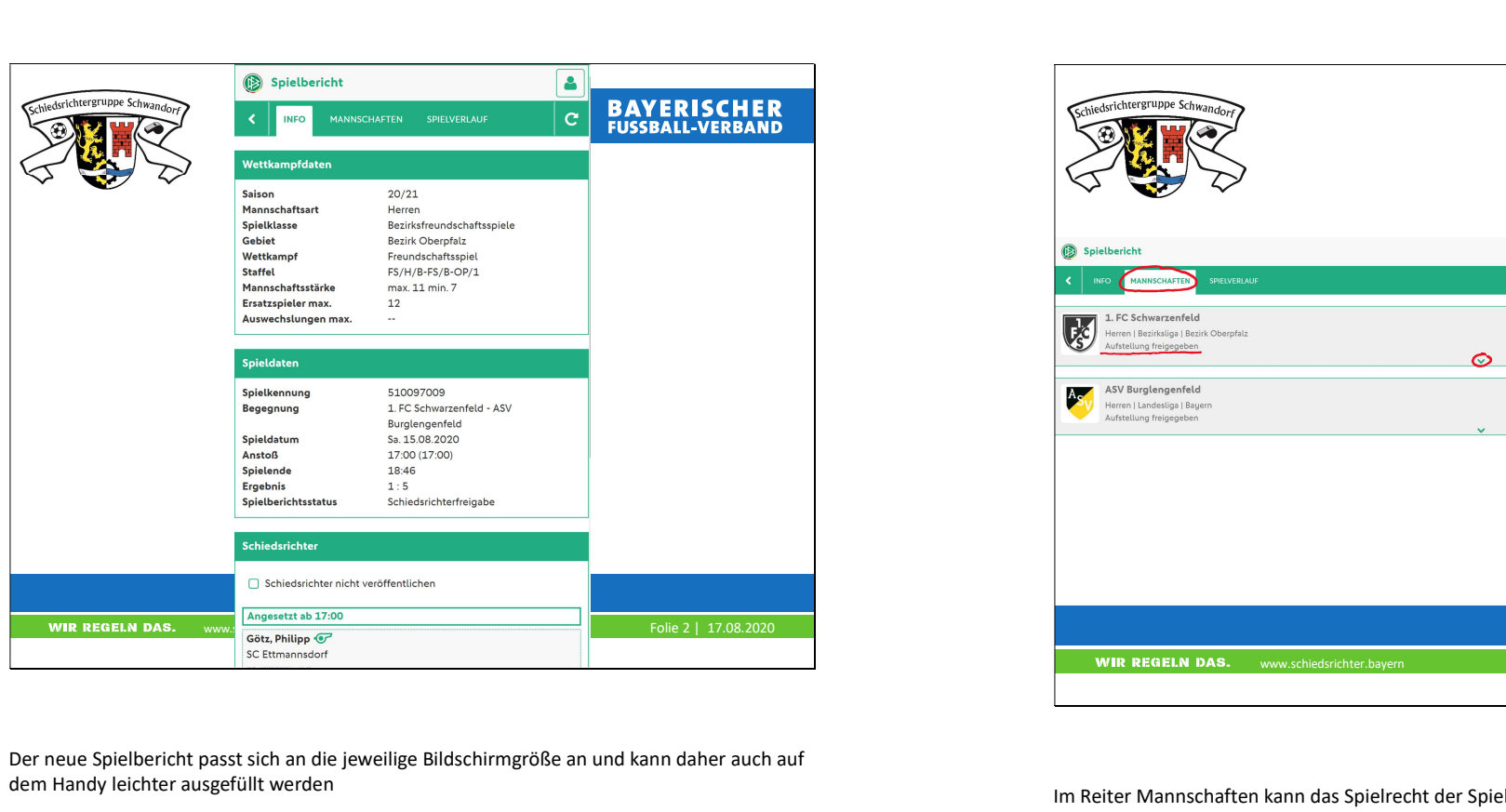

Der neue Spielbericht passt sich an die jeweilige Bildschirmgröße an und kann daher auch auf dem Handy leichter ausgefüllt werden

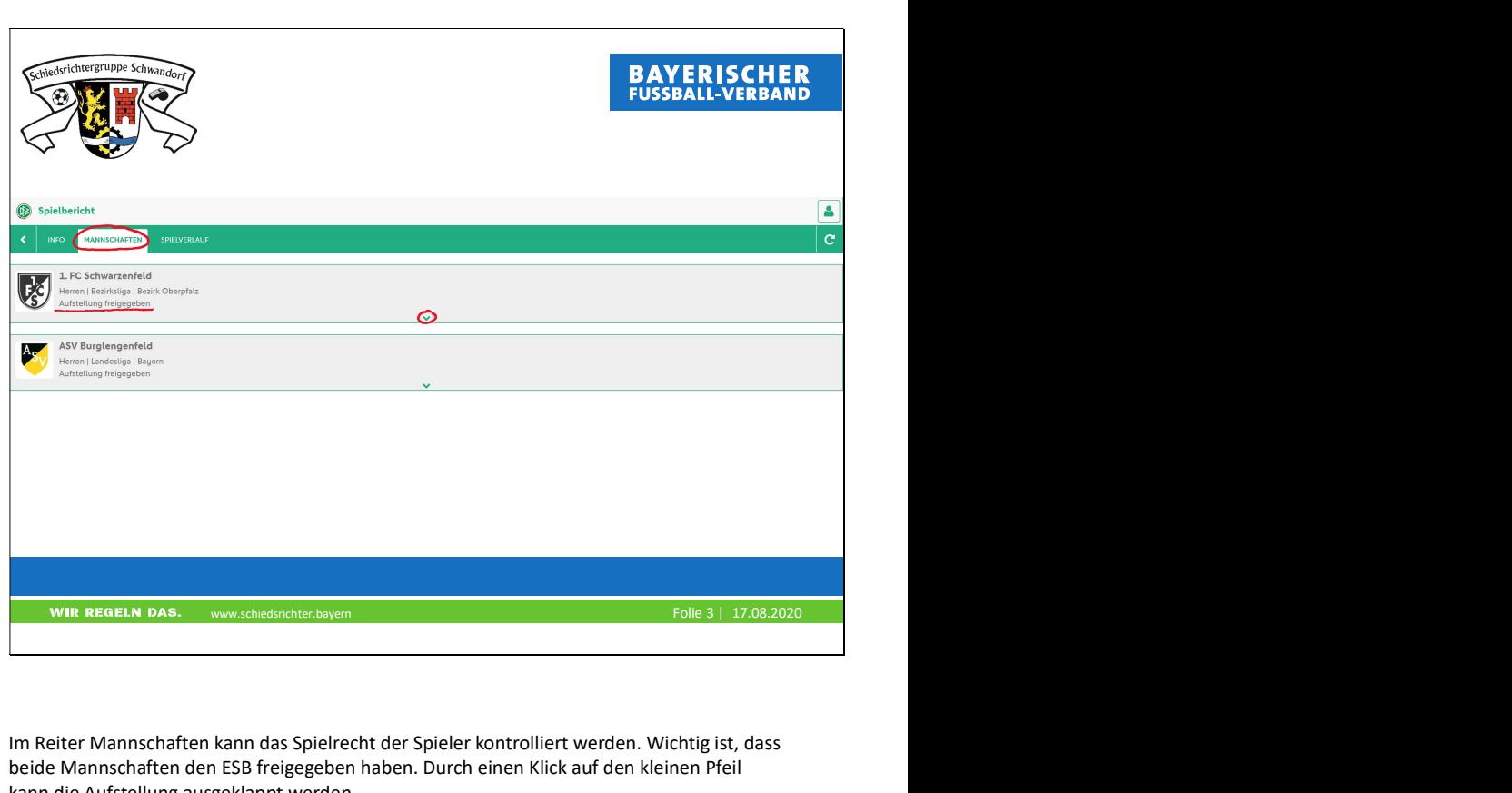

Im Reiter Mannschaften kann das Spielrecht der Spieler kontrolliert werden. Wichtig ist, dass beide Mannschaften den ESB freigegeben haben. Durch einen Klick auf den kleinen Pfeil kann die Aufstellung ausgeklappt werden.

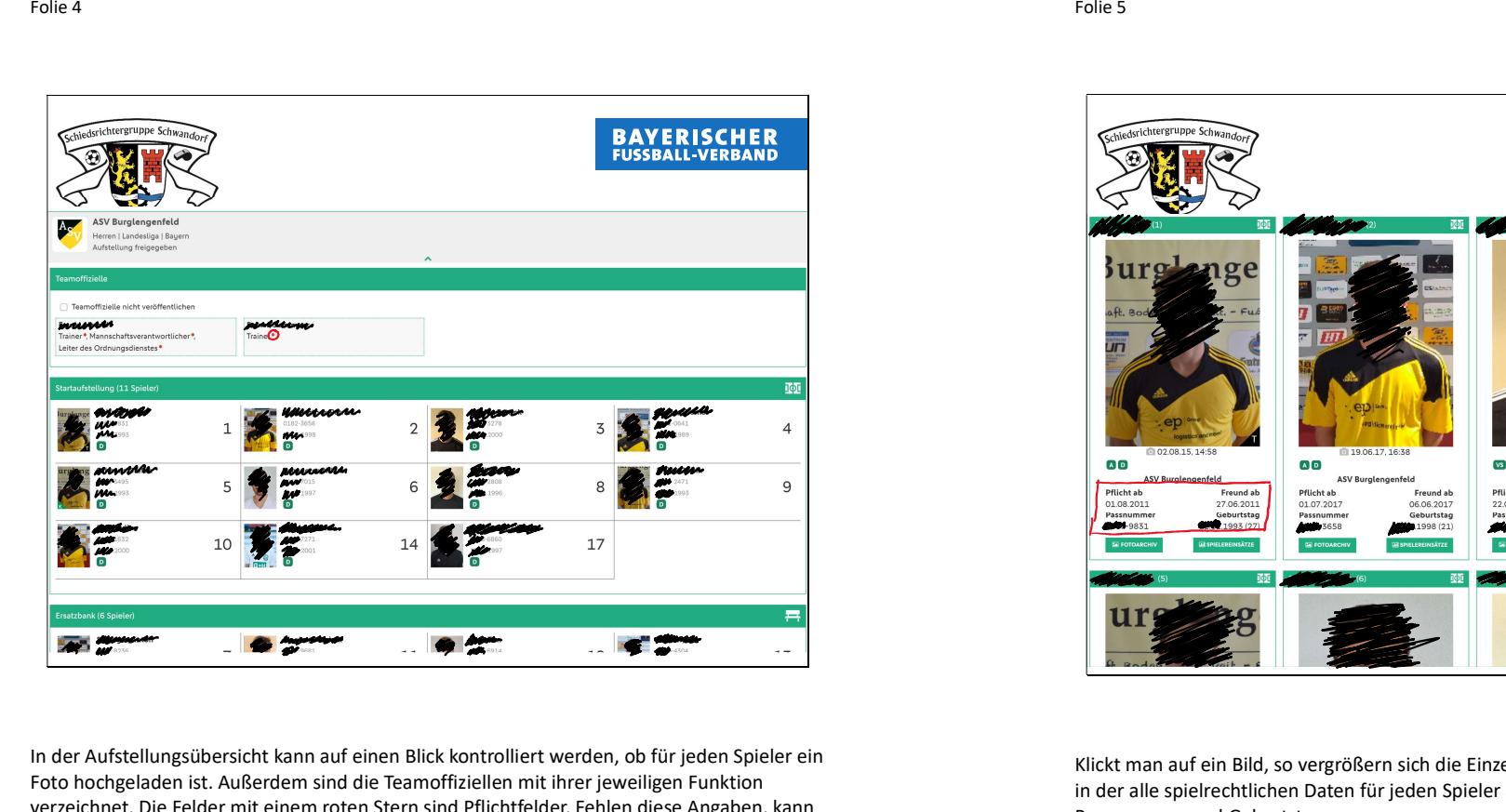

In der Aufstellungsübersicht kann auf einen Blick kontrolliert werden, ob für jeden Spieler ein Foto hochgeladen ist. Außerdem sind die Teamoffiziellen mit ihrer jeweiligen Funktion verzeichnet. Die Felder mit einem roten Stern sind Pflichtfelder. Fehlen diese Angaben, kann der Verein bzw. später auch der SR den ESB nicht freigeben.

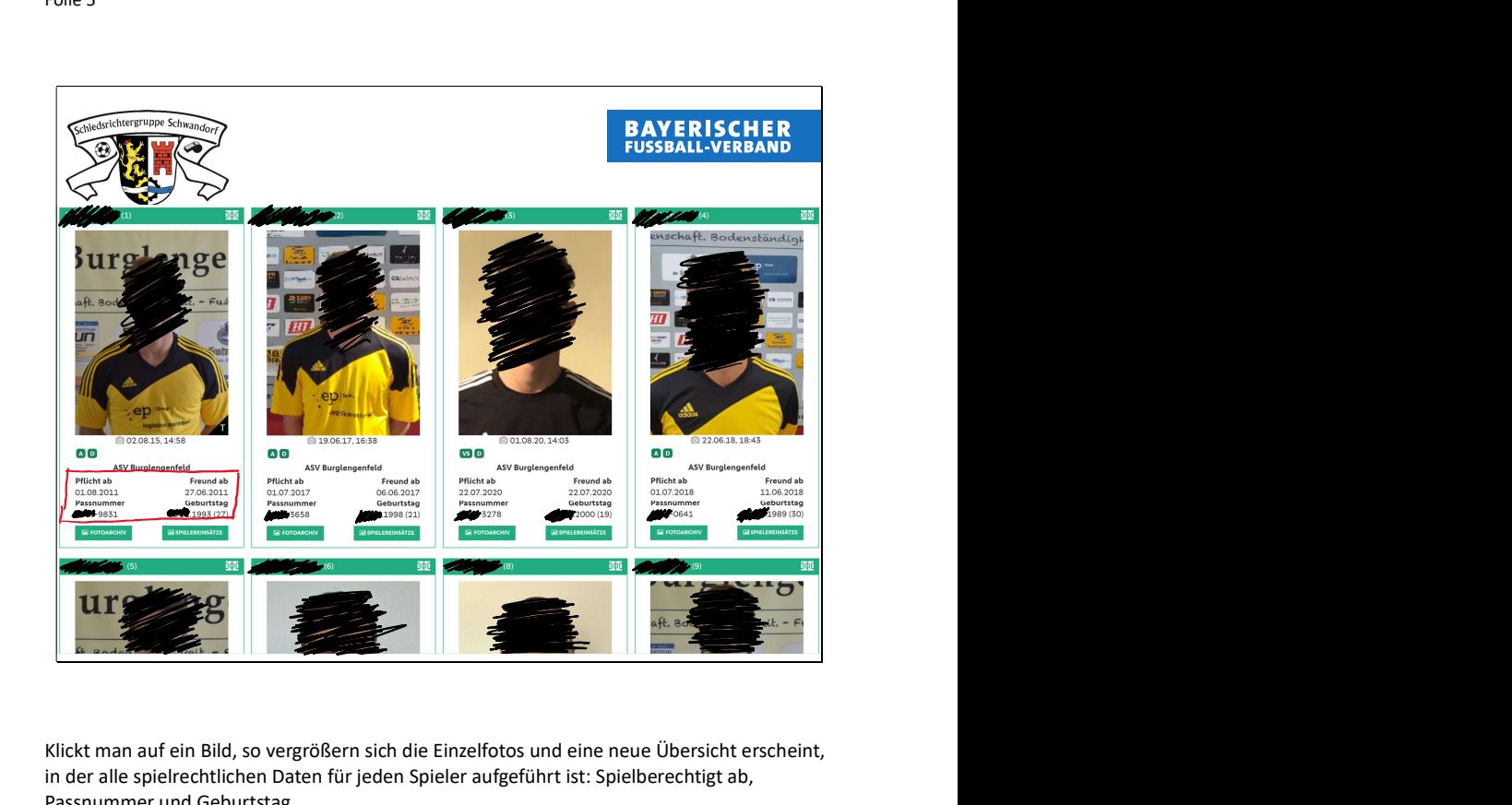

Klickt man auf ein Bild, so vergrößern sich die Einzelfotos und eine neue Übersicht erscheint, in der alle spielrechtlichen Daten für jeden Spieler aufgeführt ist: Spielberechtigt ab, Passnummer und Geburtstag

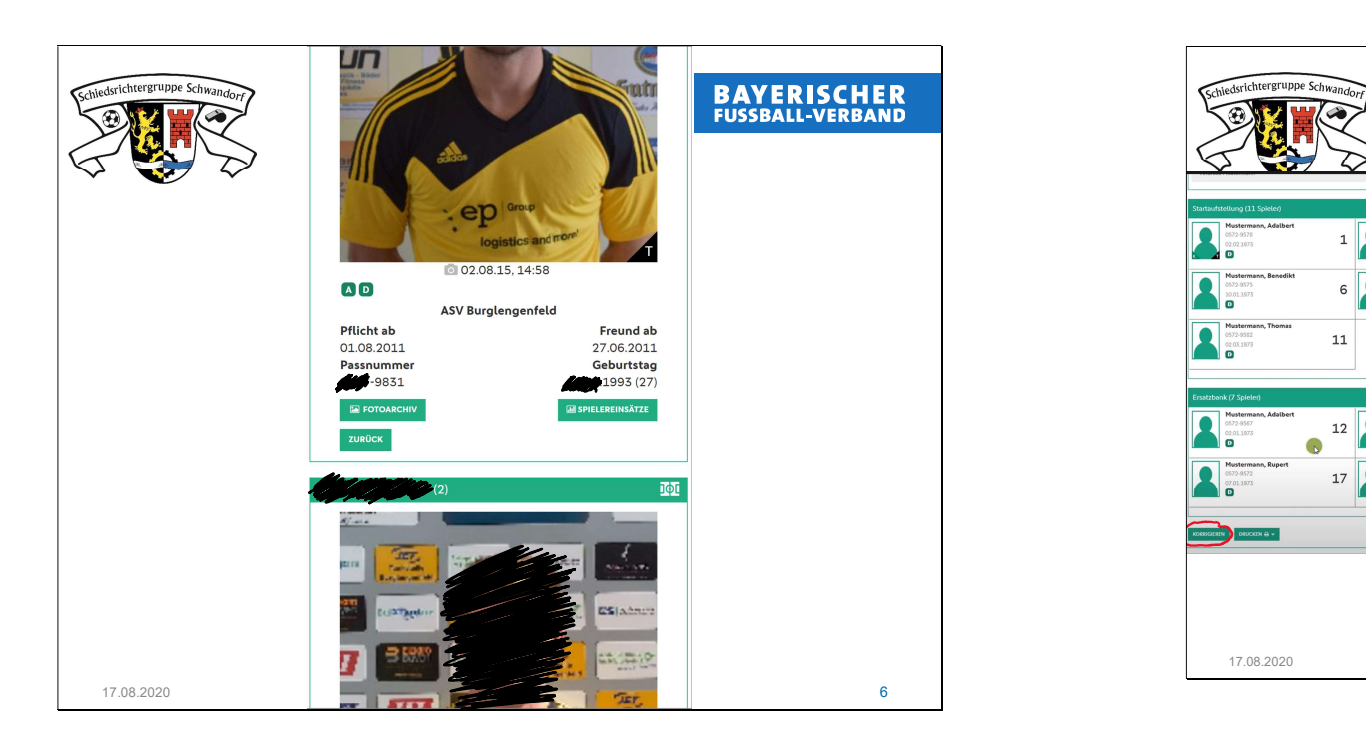

Auf einem kleineren Bildschirm sind die Bilder untereinander angeordnet. Sie enthalten aber die gleichen Informationen.

Folie 7

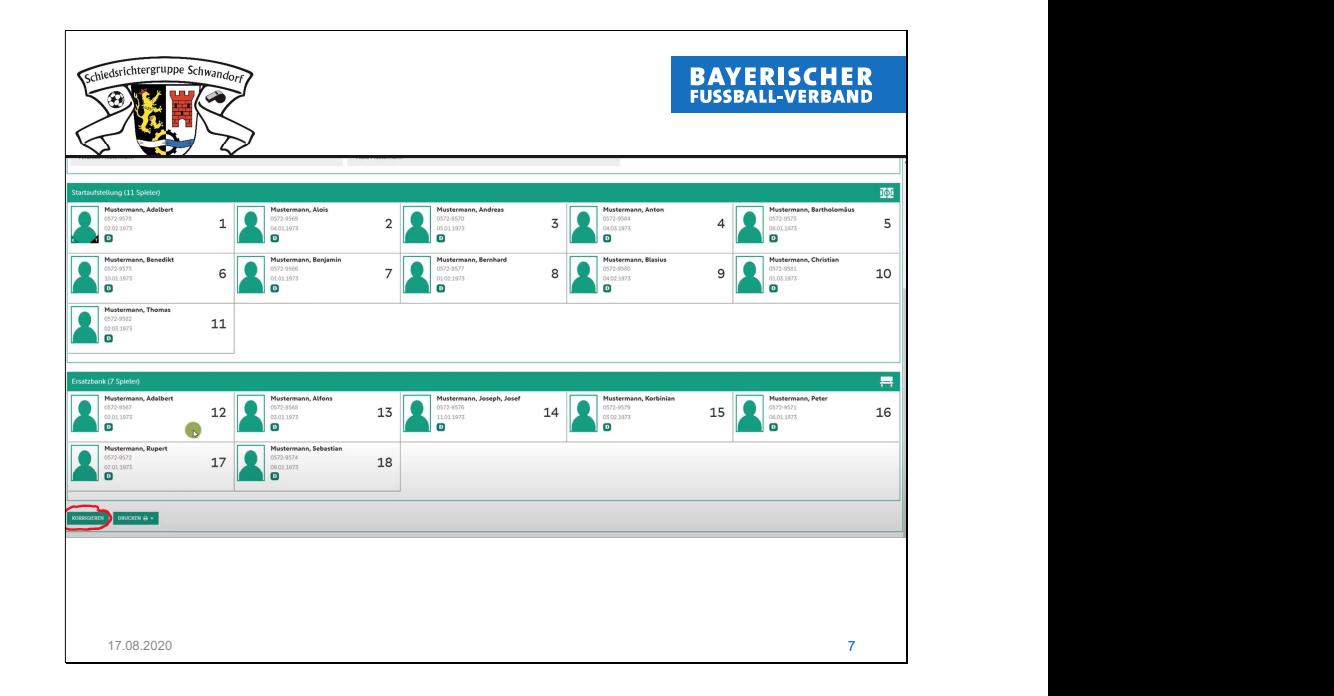

Der Schiedsrichter kann außerdem die Aufstellung bearbeiten (Feld ganz unten auf der Seite). Im Bearbeitungsmodus kann er Spieler von der Spielberechtigungsliste hinzufügen bzw. die Startaufstellung anpassen oder Rückennummern ändern. Nach der Bearbeitung der Aufstellung muss der Schiedsrichter die Mannschaftsaufstellung erneut freigeben (ebenfalls Feld ganz unten). Ohne diese Freigabe kann der ESB nicht bearbeitet werden.

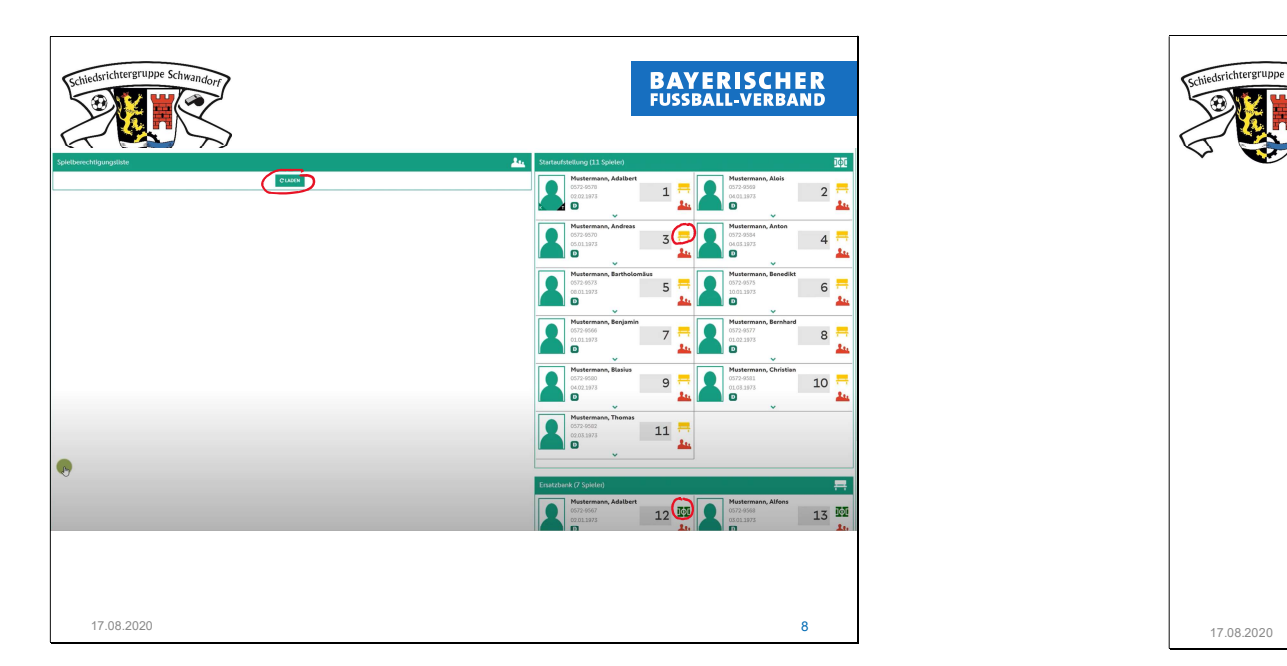

Im Bearbeitungsmodus kann er Spieler von der Spielberechtigungsliste hinzufügen bzw. die Startaufstellung anpassen (durch Klick auf das Bank- bzw. Spielfeld-Symbol) oder Rückennummern ändern. Soll ein neuer Spieler hinzugefügt werden, muss die Spielberechtigungsliste zunächst geladen werden. Danach können wieder durch die genannten Symbole die Spieler zur Startaufstellung oder zur Ersatzbank hinzugefügt werden. Acrichtergruppe Schu 10 11

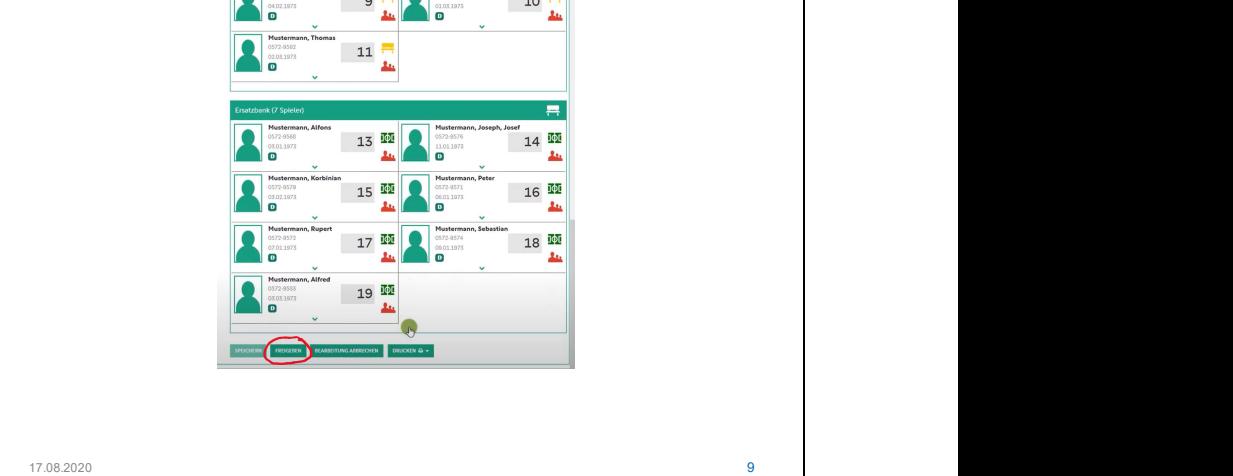

**BAYERISCHER**<br>FUSSBALL-VERBAND

Nach dem Abschluss aller Änderungen muss der SR die korrigierte Aufstellung freigeben.

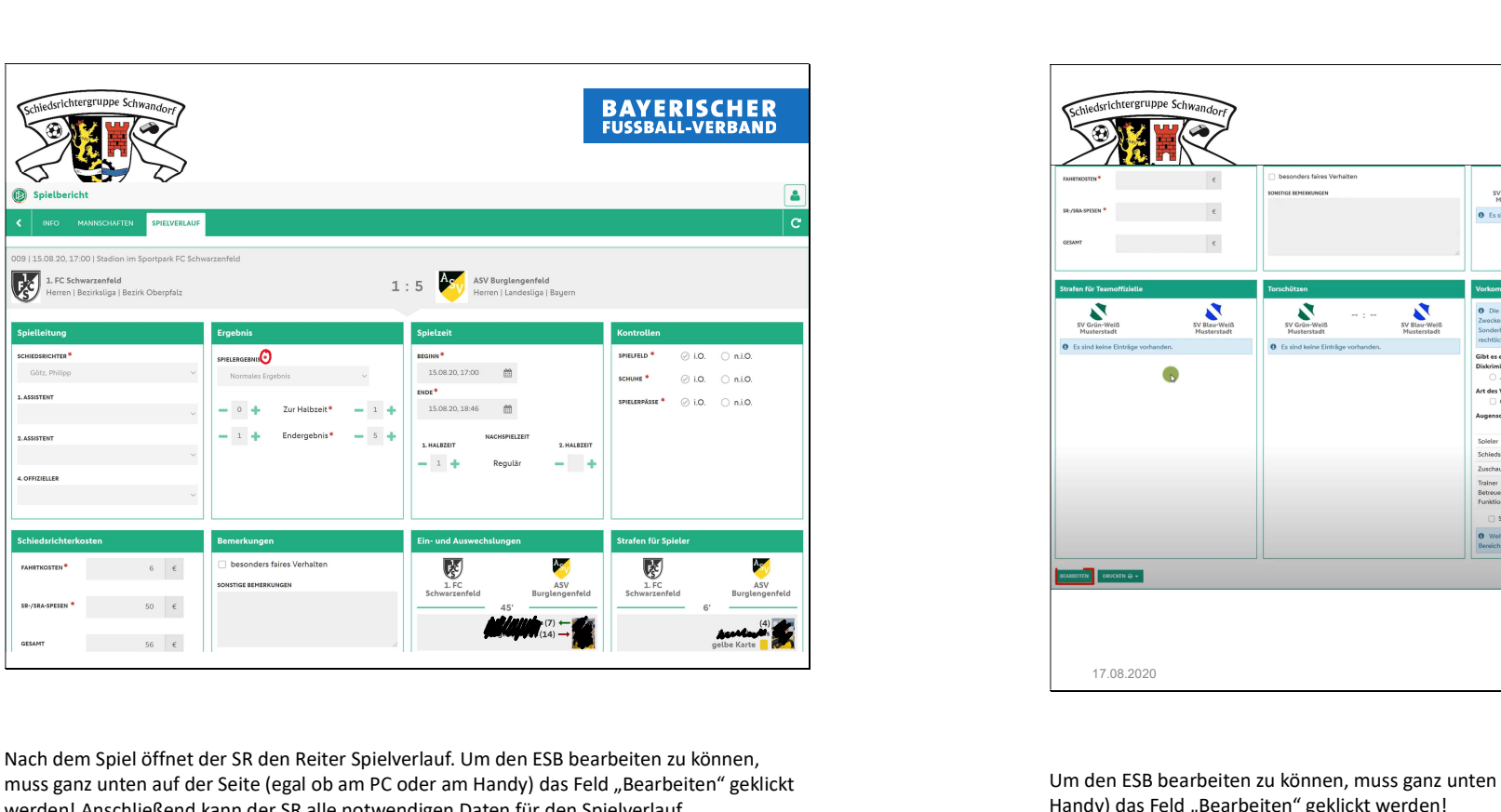

Nach dem Spiel öffnet der SR den Reiter Spielverlauf. Um den ESB bearbeiten zu können, muss ganz unten auf der Seite (egal ob am PC oder am Handy) das Feld "Bearbeiten" geklickt werden! Anschließend kann der SR alle notwendigen Daten für den Spielverlauf nacheinander eingeben. Ein Speichern zwischendurch ist nicht mehr zwangsläufig notwendig, aber möglich (ebenfalls ganz unten auf der Seite). Auch hier sind wieder die Pflichtfelder mit einem roten Sternchen markiert!

Folie 11

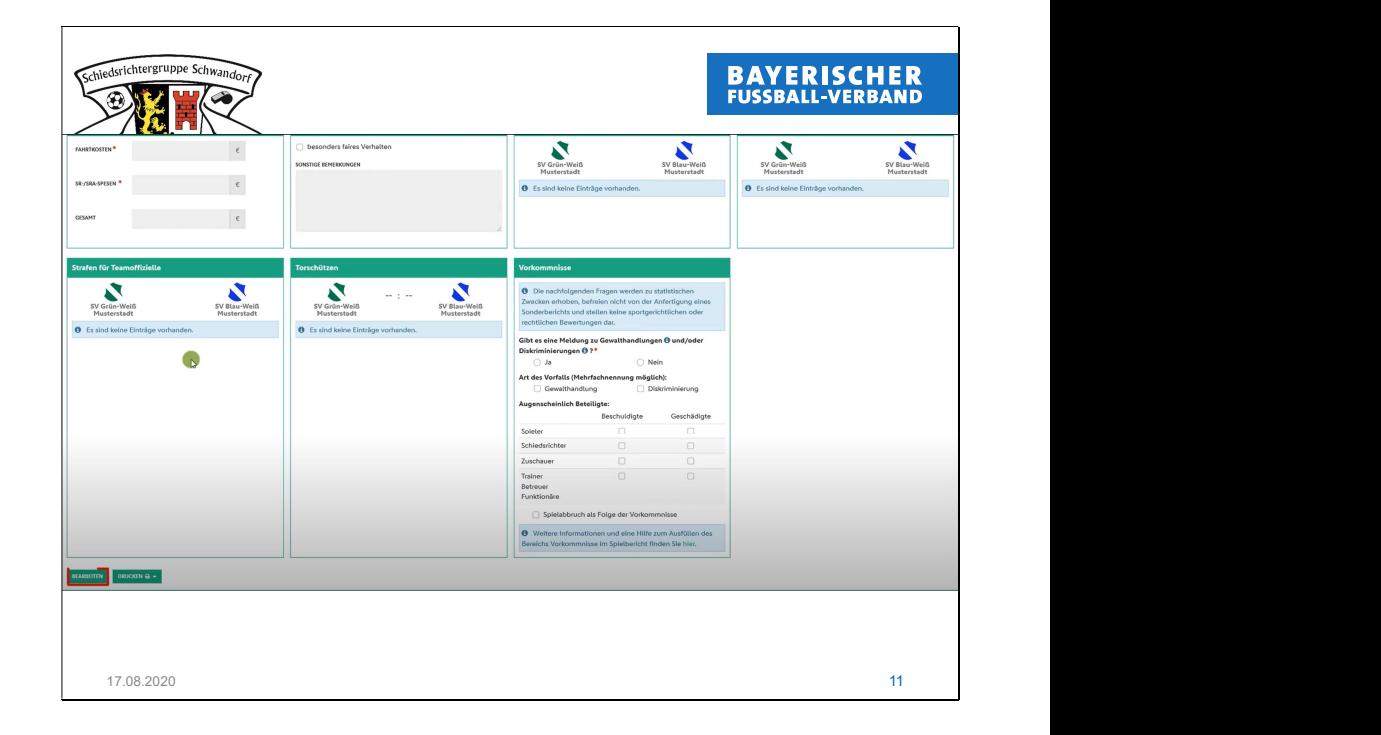

Um den ESB bearbeiten zu können, muss ganz unten auf der Seite (egal ob am PC oder am Handy) das Feld "Bearbeiten" geklickt werden!

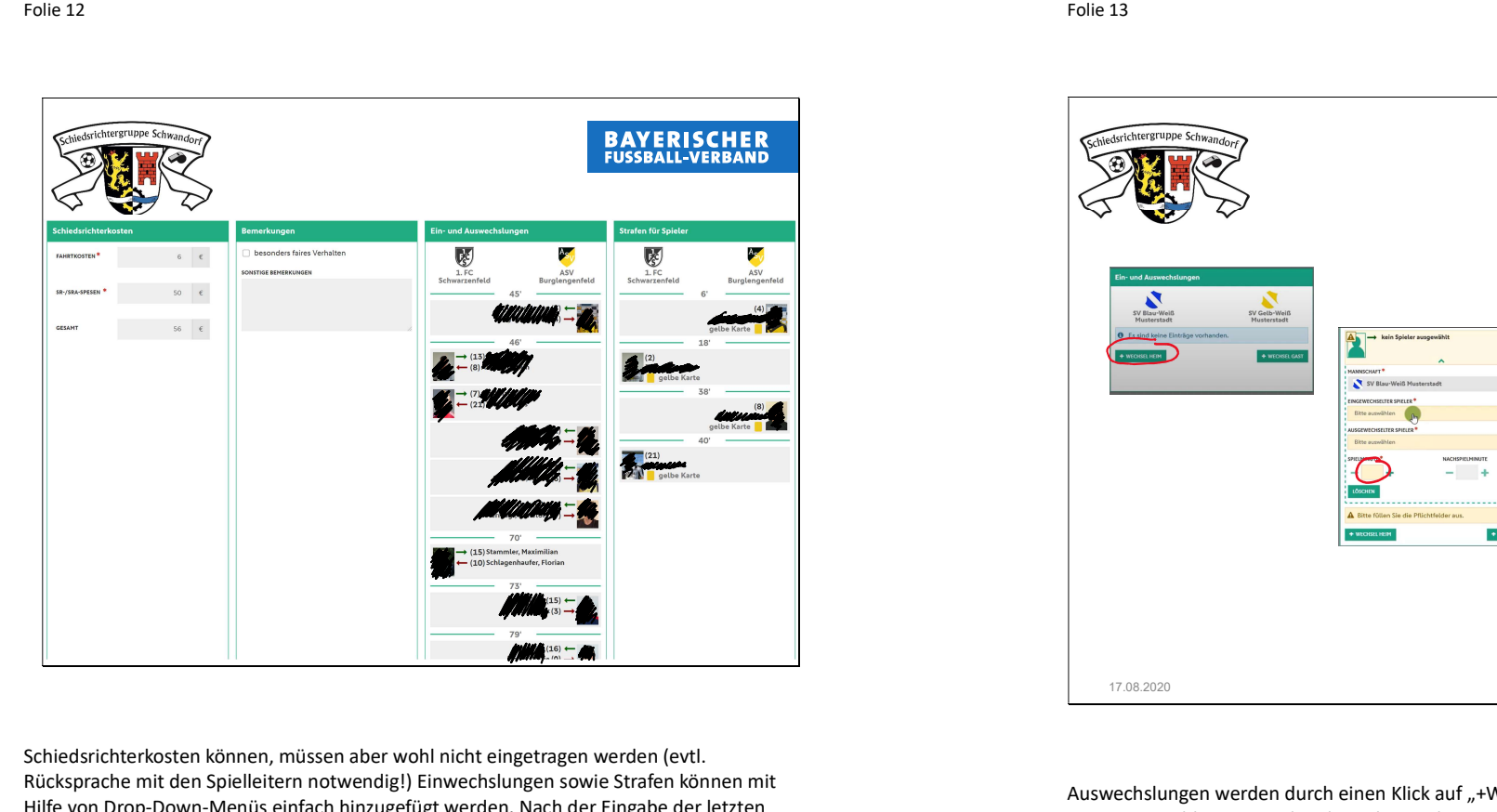

Schiedsrichterkosten können, müssen aber wohl nicht eingetragen werden (evtl. Rücksprache mit den Spielleitern notwendig!) Einwechslungen sowie Strafen können mit Hilfe von Drop-Down-Menüs einfach hinzugefügt werden. Nach der Eingabe der letzten Auswechslung bzw. Strafe öffnet sich erneut das Hinzufügen-Feld. Hier darf jedoch nichts mehr eingegeben werden, da ansonsten eine leere Zeile erzeugt wird. Stattdessen einfach mit dem nächsten Reiter weitermachen oder das jeweilige Feld mittels des kleinen Pfeils schließen.

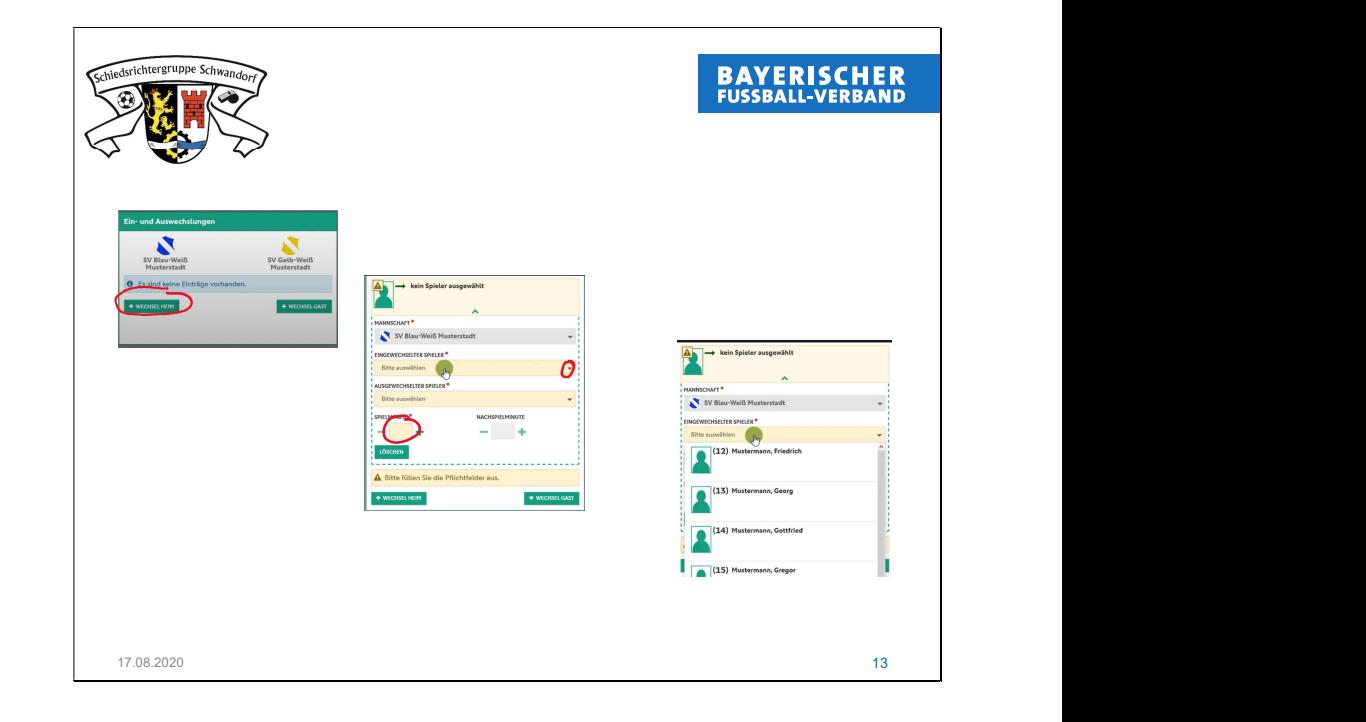

Auswechslungen werden durch einen Klick auf "+Wechsel HEIM" bzw. "GAST" hinzugefügt. In einem Auswahlmenü werden dann die Spieler ausgewählt sowie abschließend die Spielminute eingetragen.

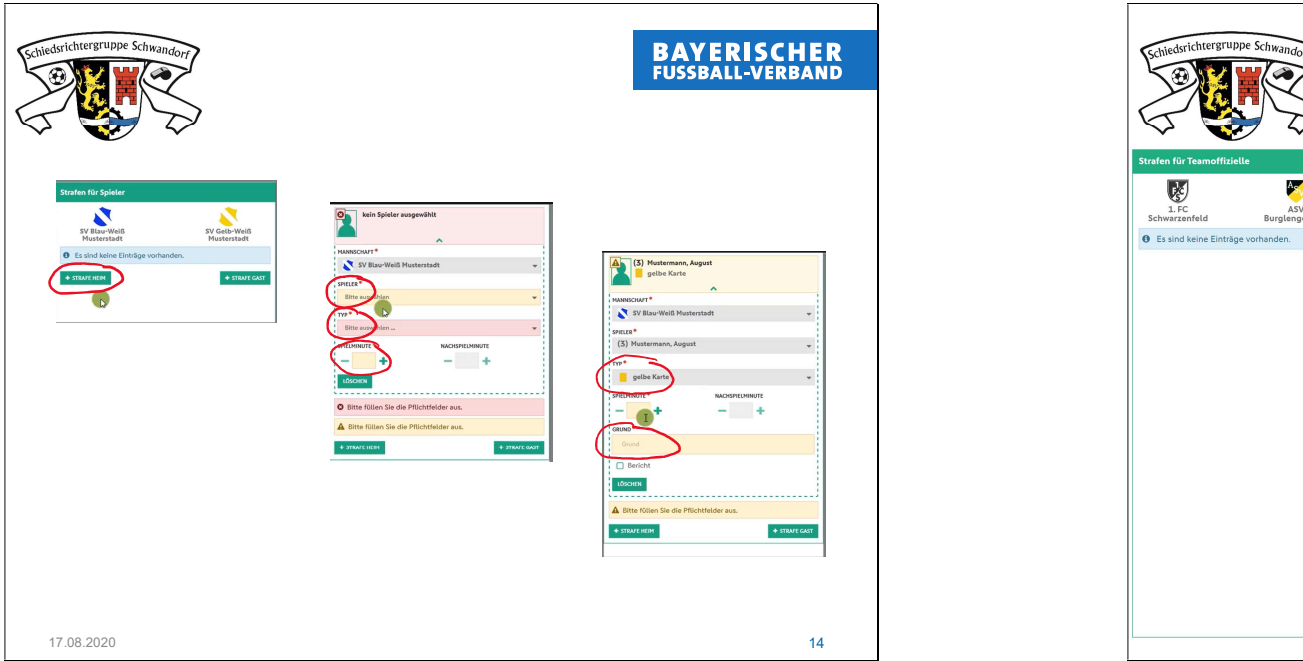

Persönliche Strafen werden analog den Auswechslungen hinzugefügt. Zunächst wird der Spieler ausgewählt, dann die Art der Persönlichen Strafe (Gelb, Geld-Rot, Rot, Zeitstrafe). Außerdem muss weiterhin die Spielminute sowie der Grund für die Strafe eingetragen werden (Erinnerung: mögliche Gründe für eine gelbe bzw. gelb-rote Karte sind ausschließlich: Foulspiel, Handspiel, Unsportlichkeit, Gründe für eine rote Karte: grobes Foulspiel, grobe Unsportlichkeit, Verhinderung einer klaren Torchance)! Die Eintragung persönlicher Strafen für Teamoffizielle erfolgt ebenso wie hier beschrieben!

Folie 15

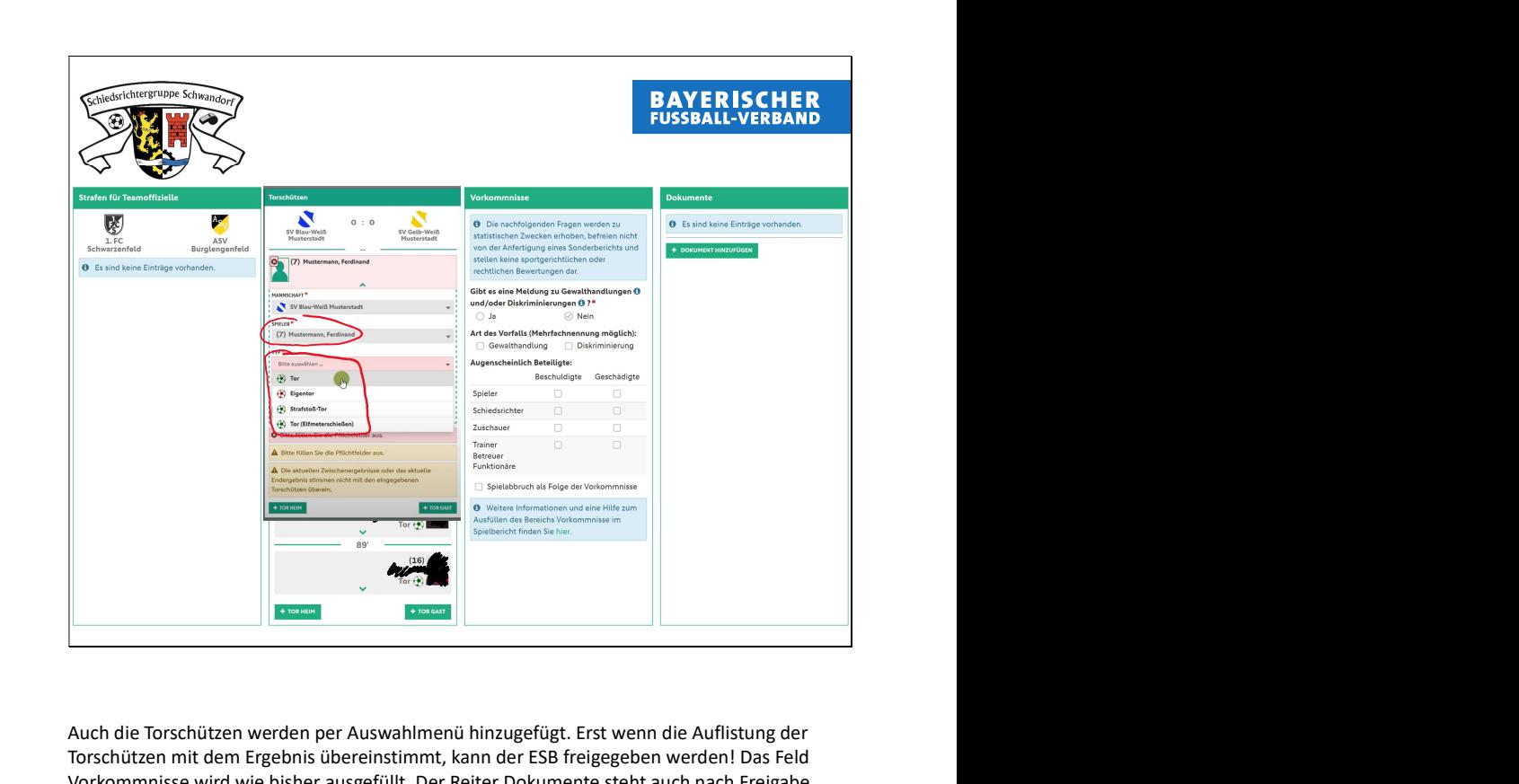

Auch die Torschützen werden per Auswahlmenü hinzugefügt. Erst wenn die Auflistung der Torschützen mit dem Ergebnis übereinstimmt, kann der ESB freigegeben werden! Das Feld Vorkommnisse wird wie bisher ausgefüllt. Der Reiter Dokumente steht auch nach Freigabe des ESB für das Hochladen etwaiger Meldungen oder sonstiger Dokumente zur Verfügung. Auch die Torschützen können nach der Freigabe weiterhin bearbeitet werden. Alle anderen Angaben sind nach der Freigabe gesperrt!

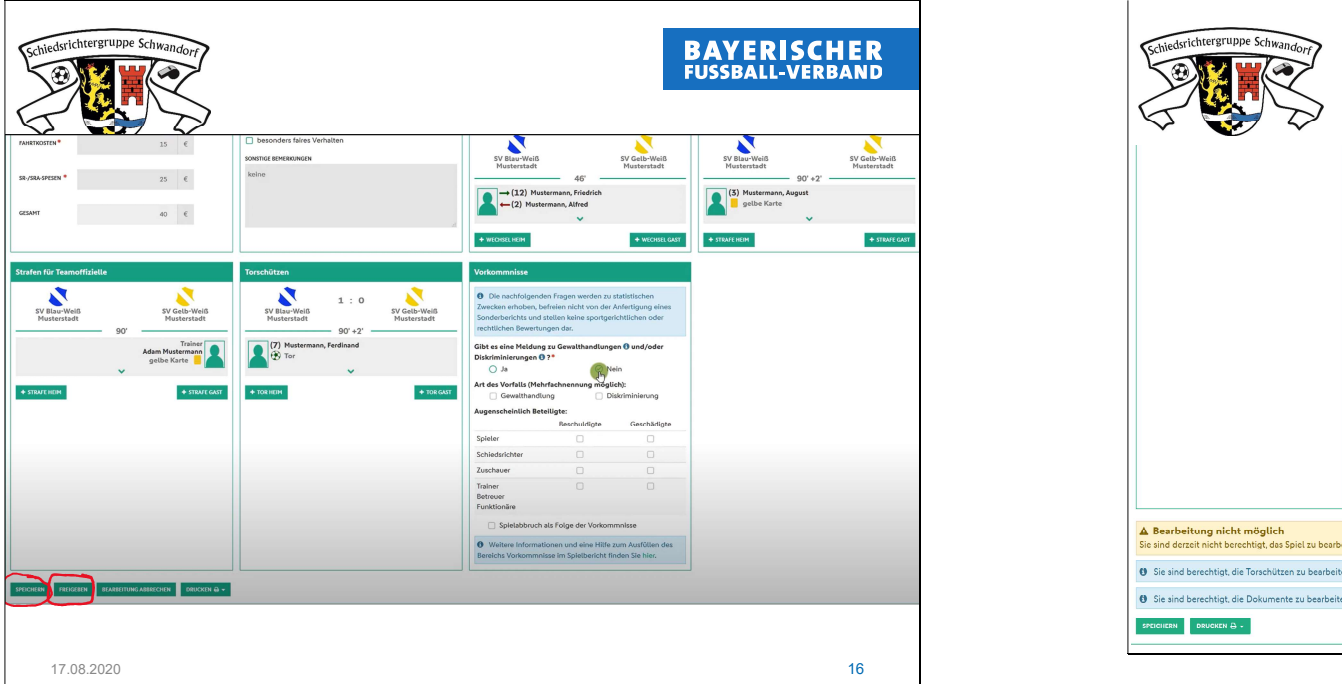

Sind alle Daten korrekt eingetragen, kann der SR den ESB mit dem Feld "Freigeben" abschließen.

Folie 17

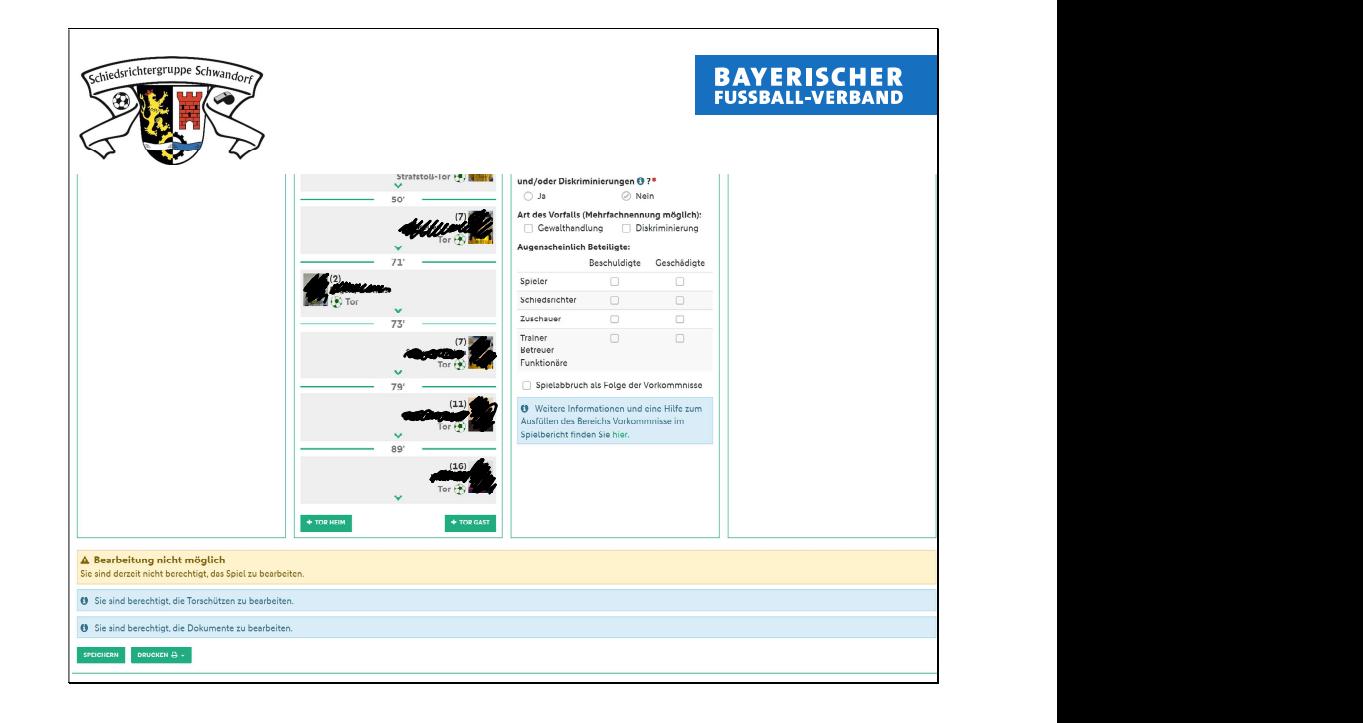

Der Reiter Dokumente steht auch nach Freigabe des ESB für das Hochladen etwaiger Meldungen oder sonstiger Dokumente zur Verfügung. Auch die Torschützen können nach der Freigabe weiterhin bearbeitet werden. Alle anderen Angaben sind nach der Freigabe gesperrt! Am Ende der Seite kann der ESB freigegeben oder gedruckt werden.

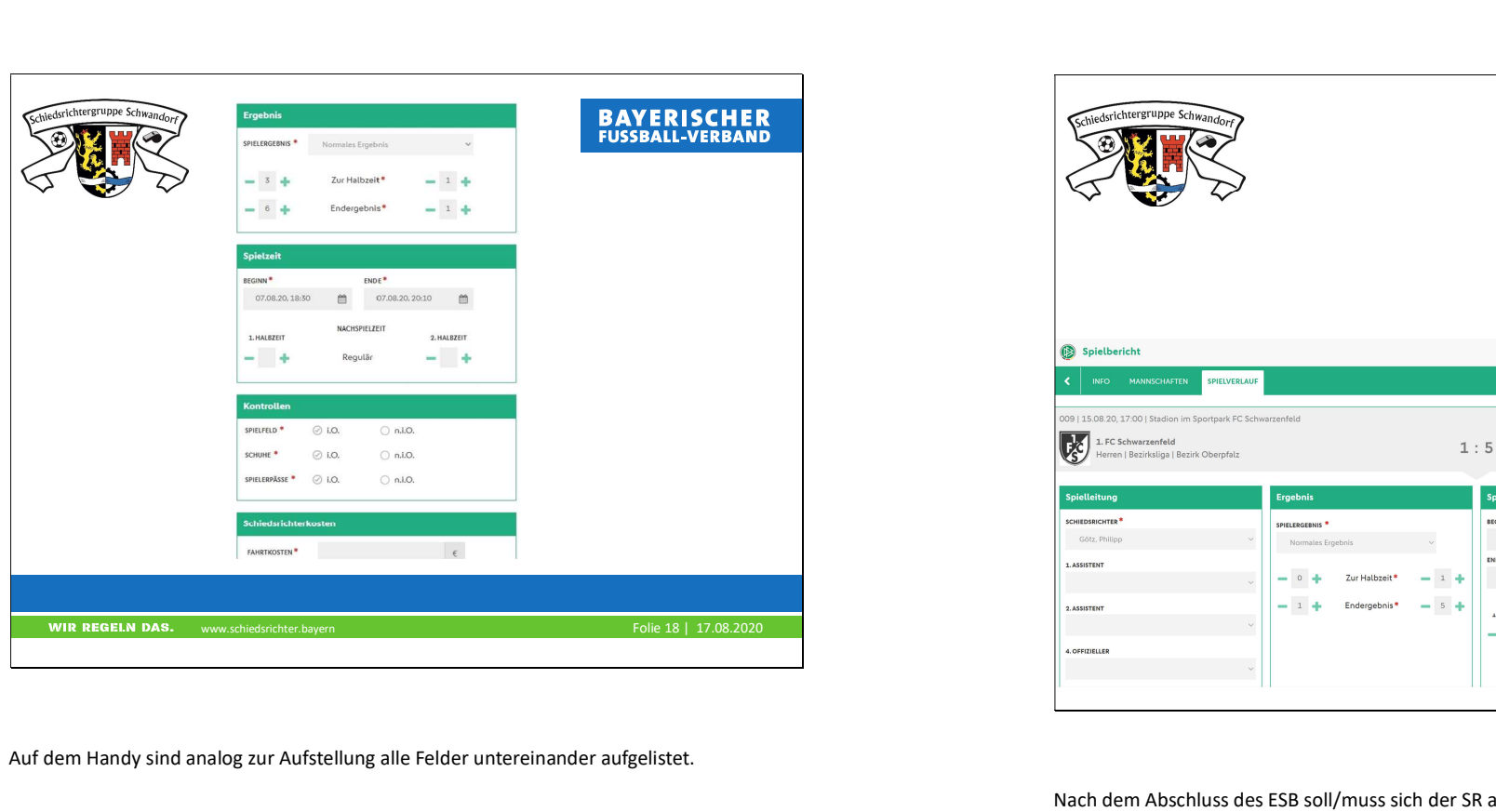

Auf dem Handy sind analog zur Aufstellung alle Felder untereinander aufgelistet.

Folie 19

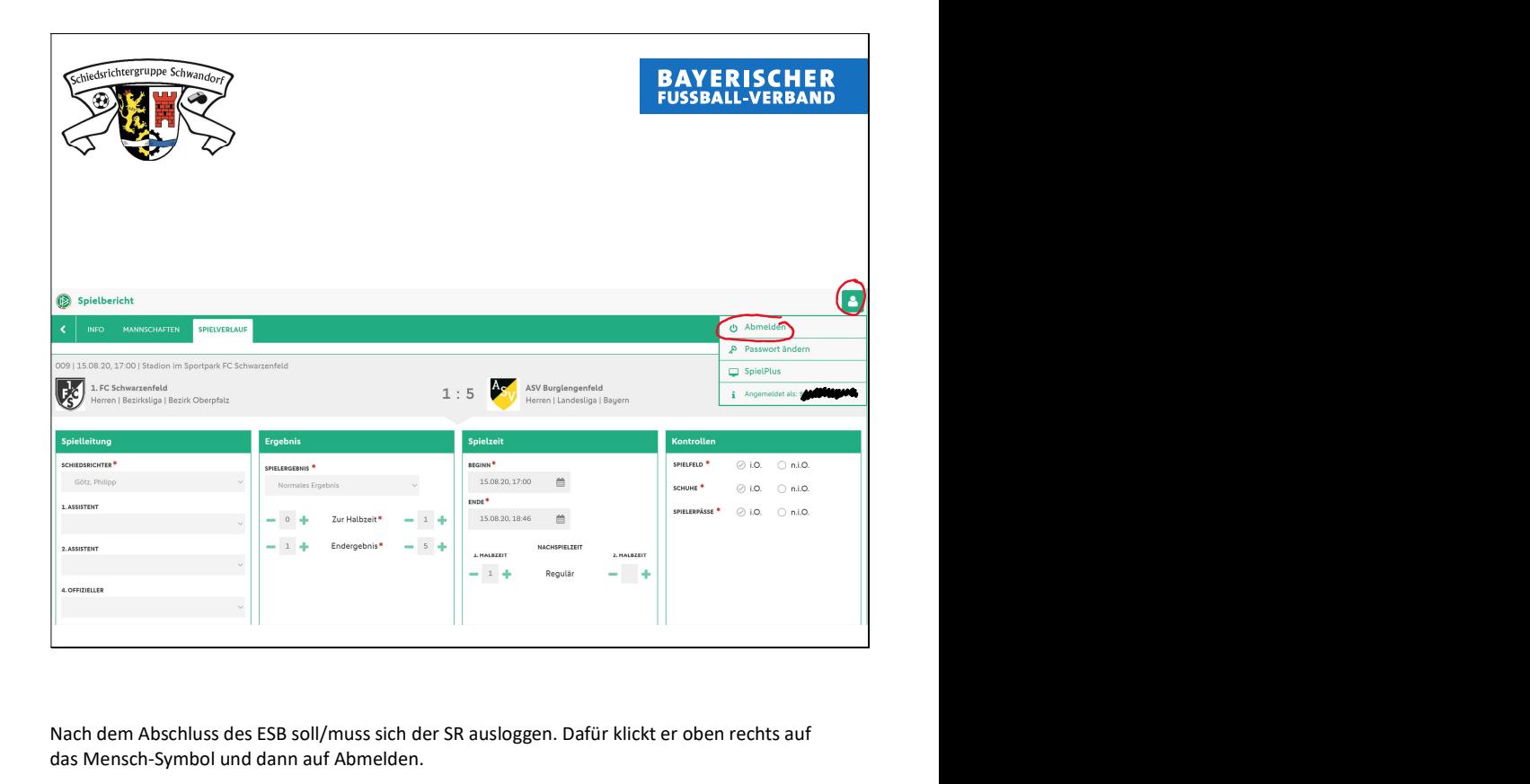

Nach dem Abschluss des ESB soll/muss sich der SR ausloggen. Dafür klickt er oben rechts auf das Mensch-Symbol und dann auf Abmelden.

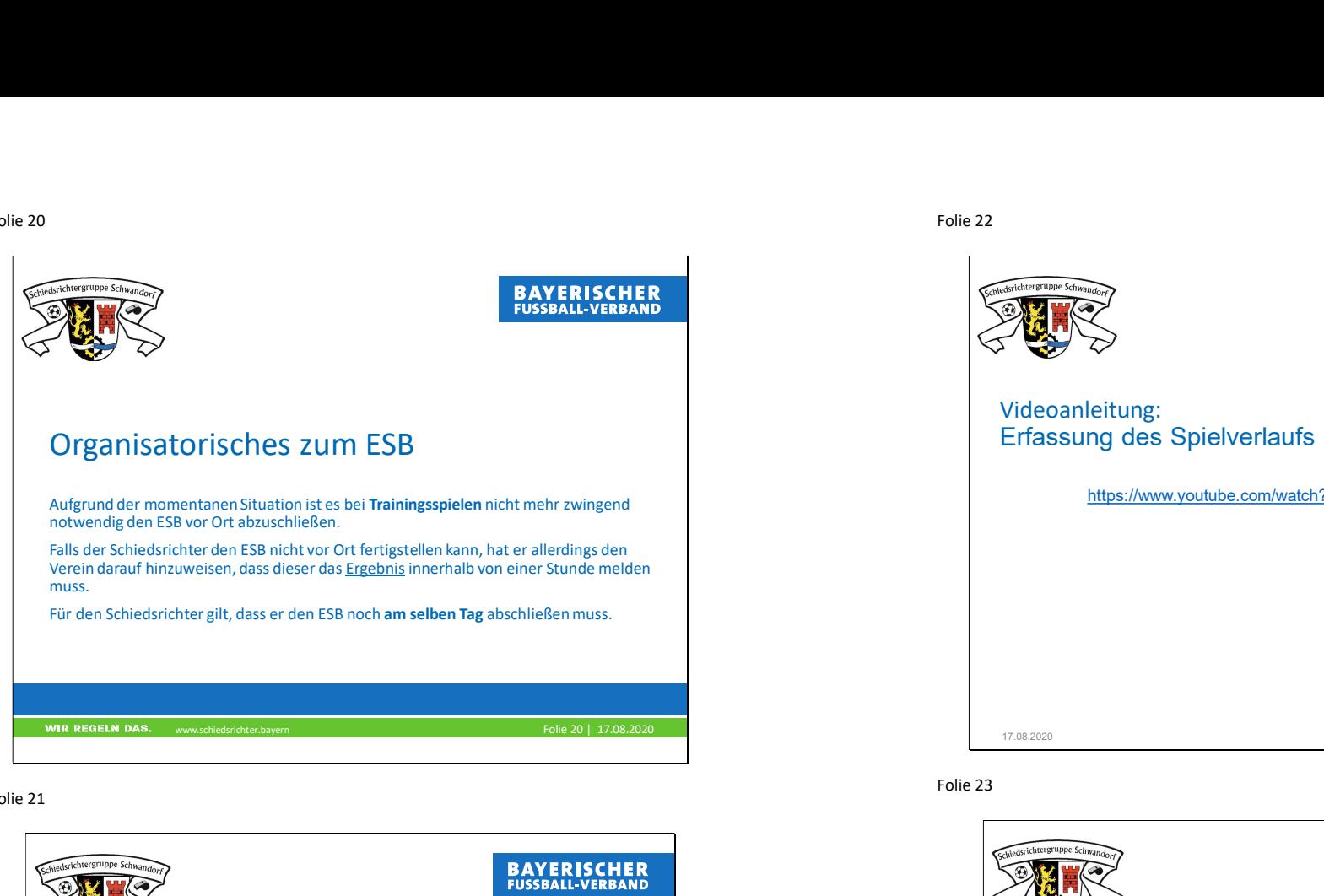

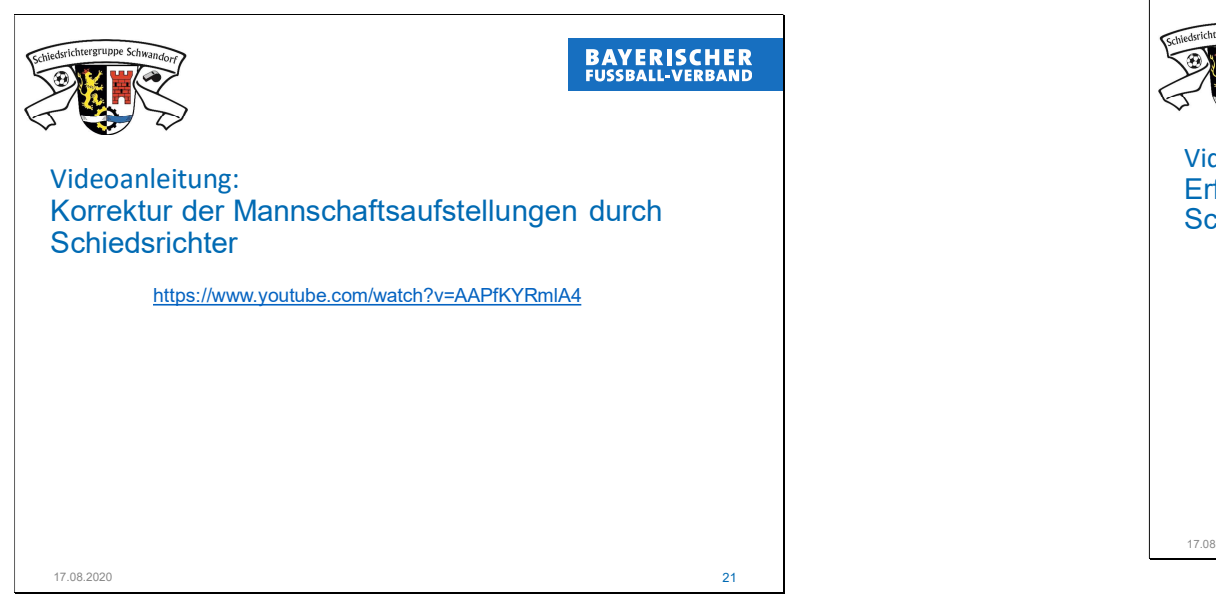

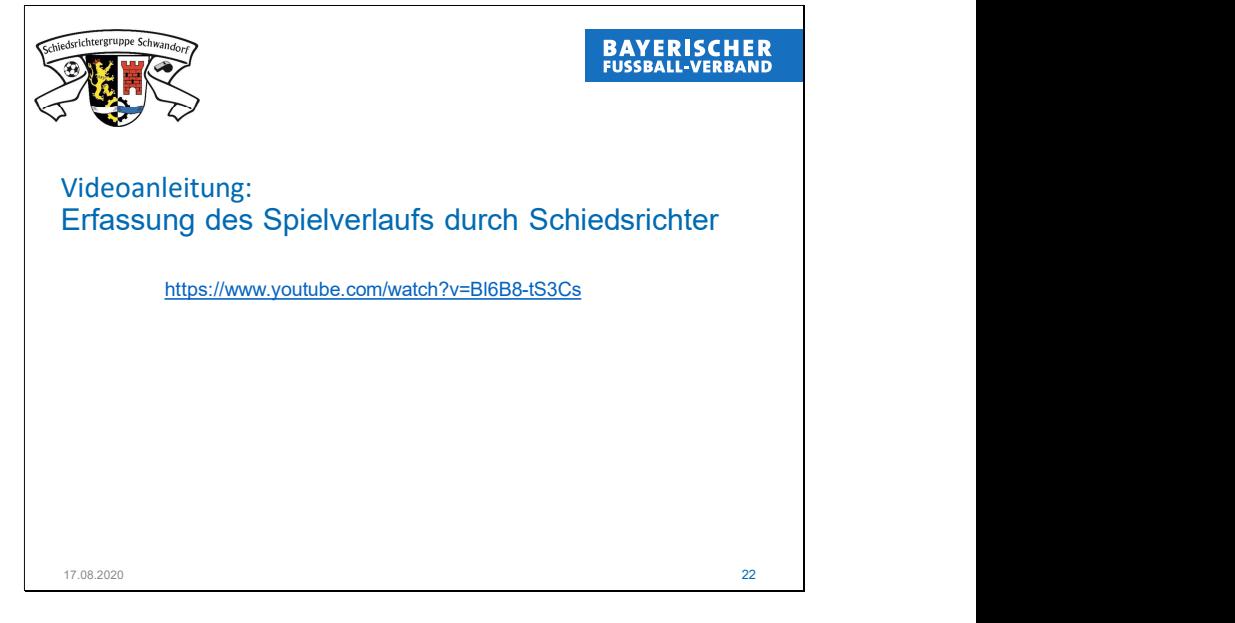

Folie 23

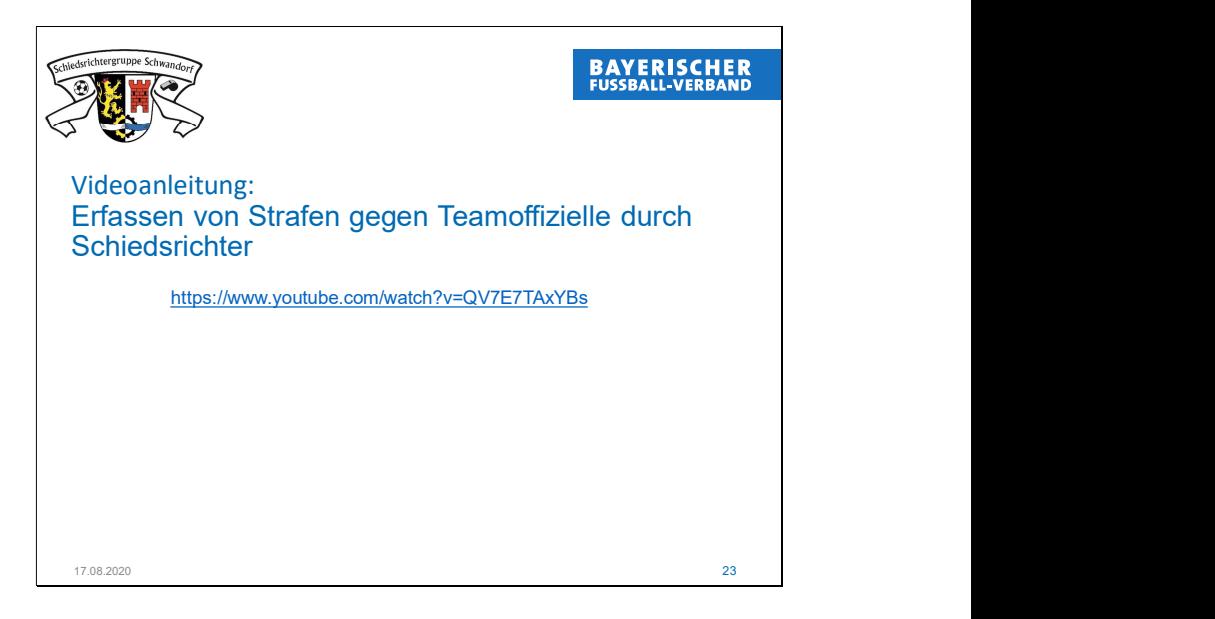